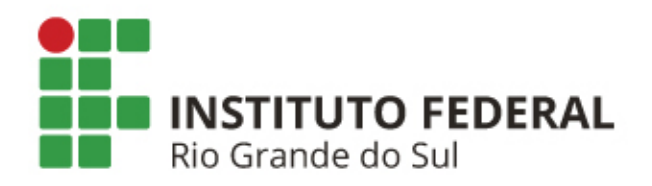

#### **SIGAA: MATRÍCULA ON-LINE**

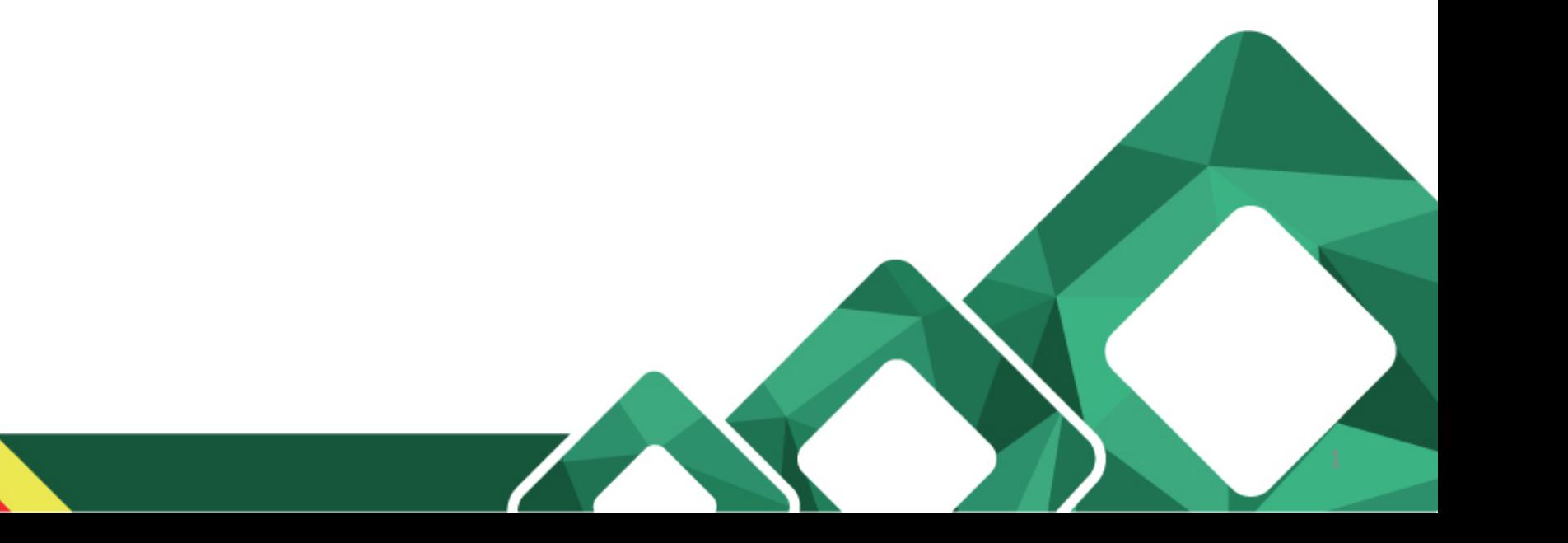

#### **O que pretendemos?**

Demostrar o passo a passo para discentes efetuarem a matrícula on-line;

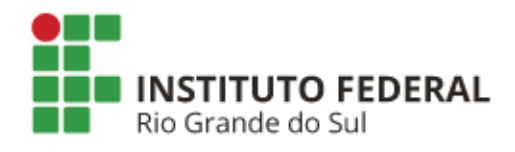

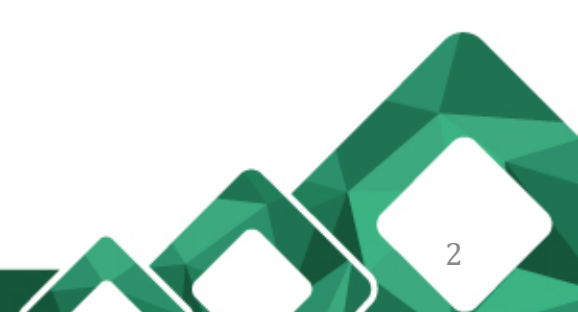

Diretoria de Tecnologia da Informação 2

Primeiro acesse o Portal do Discente com seu CPF e senha no site <http://sig.ifrs.edu.br/sigaa>. Após, clique em Ensino > Matricula On-Line > Realizar Matrícula.

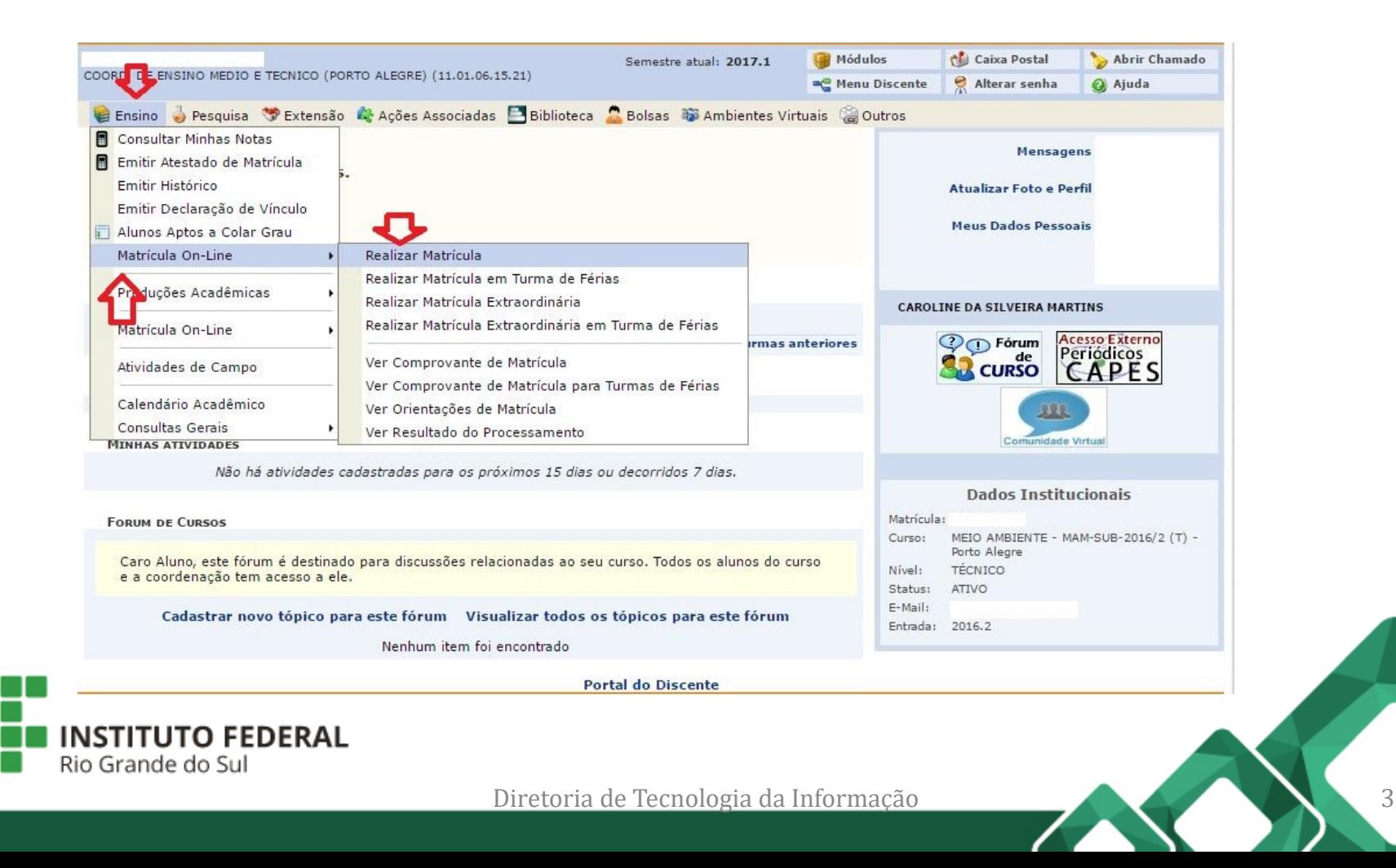

Leia as orientações e clique em "Iniciar Seleção de Turmas".

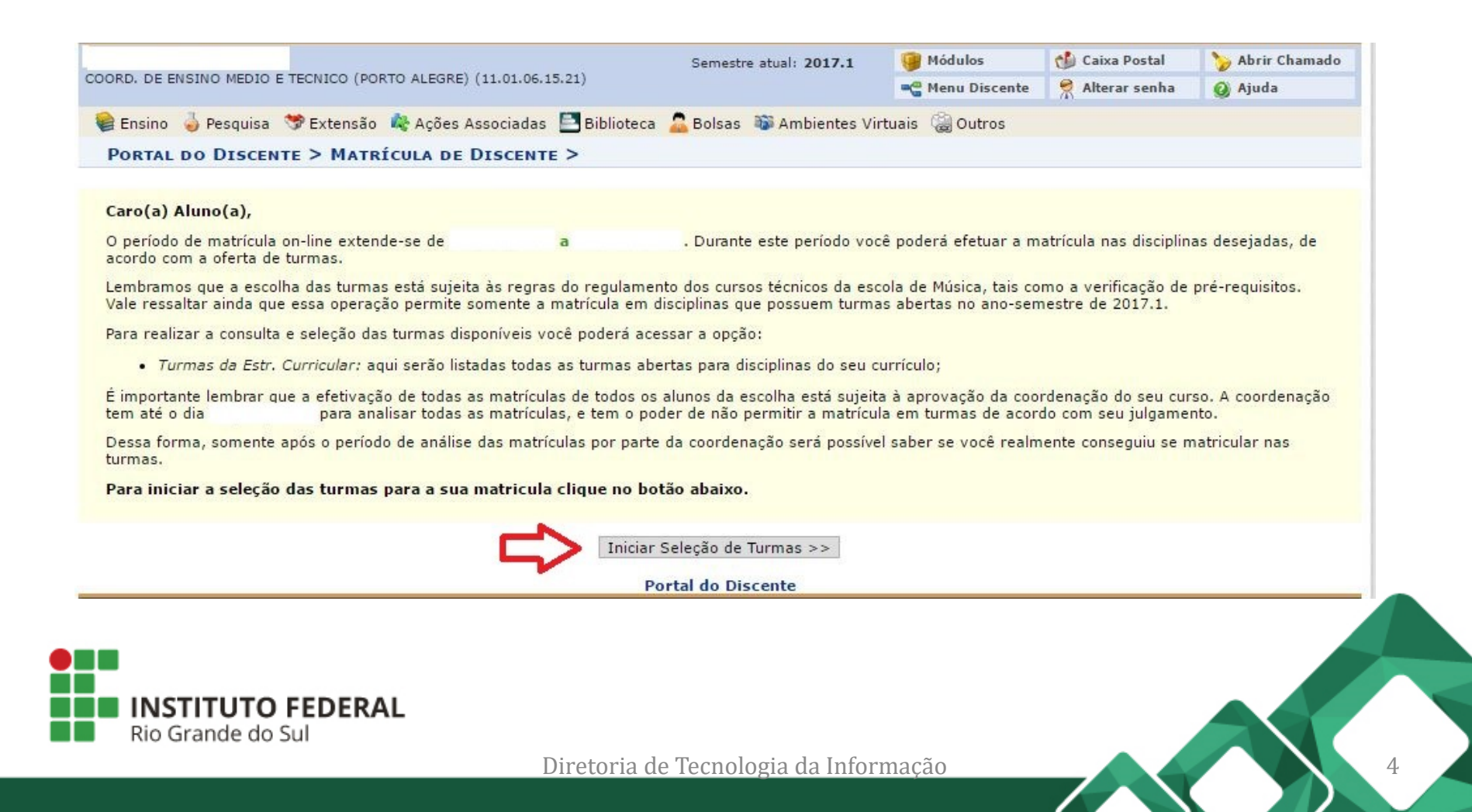

Selecione as disciplinas que pretende se matricular e clique em "Adicionar Turmas Selecionadas".

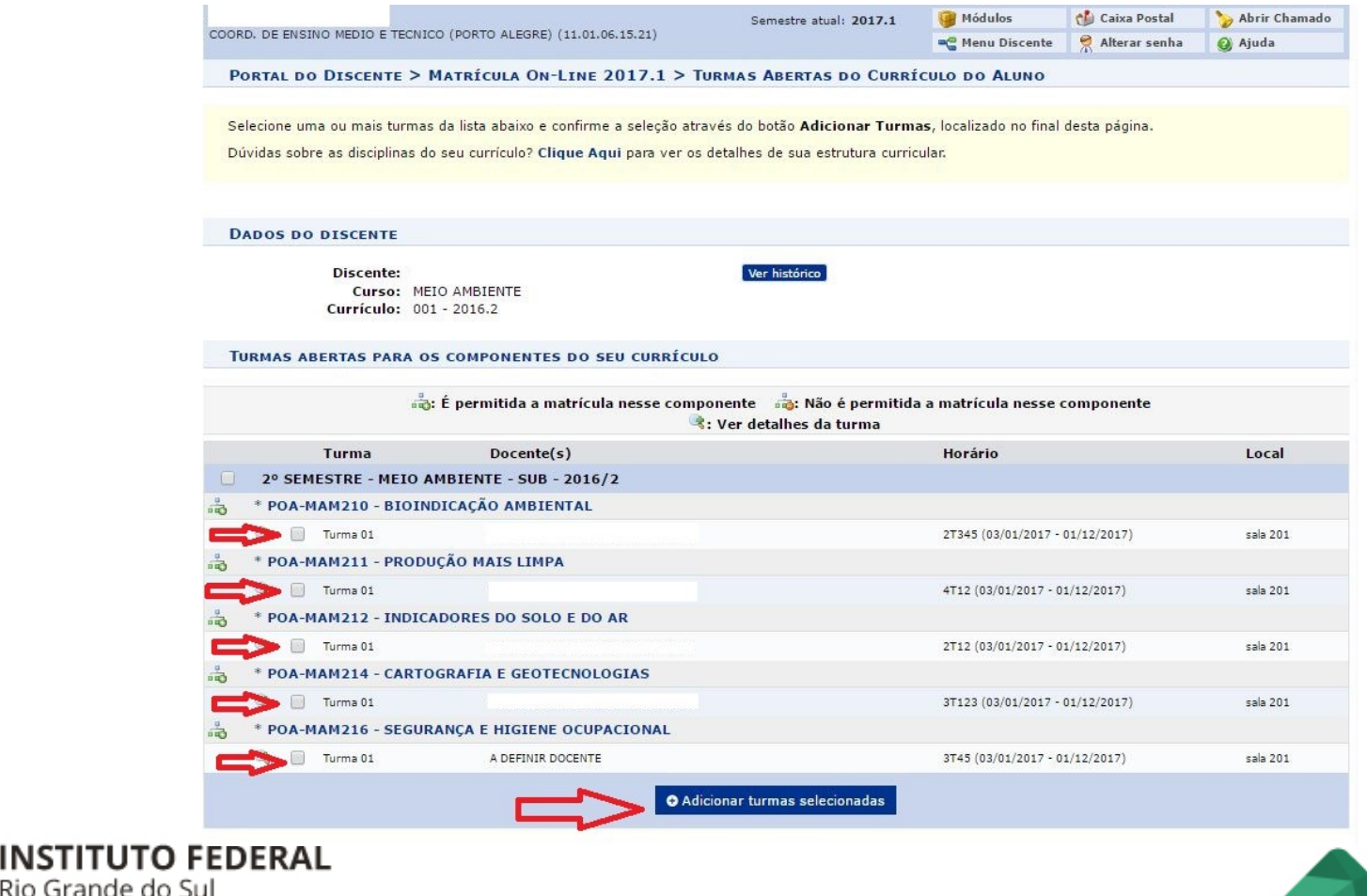

Diretoria de Tecnologia da Informação 5

Nesta tela é possível:

1 – Voltar a ver as disciplinas disponíveis para matrícula;

2 – Conferir as disciplinas selecionadas ou remove-las clicando na lixeira;

3 – Conferir o quadro com os horários das turmas;

4 – Clicar em "Confirmar matrículas" para avançar;

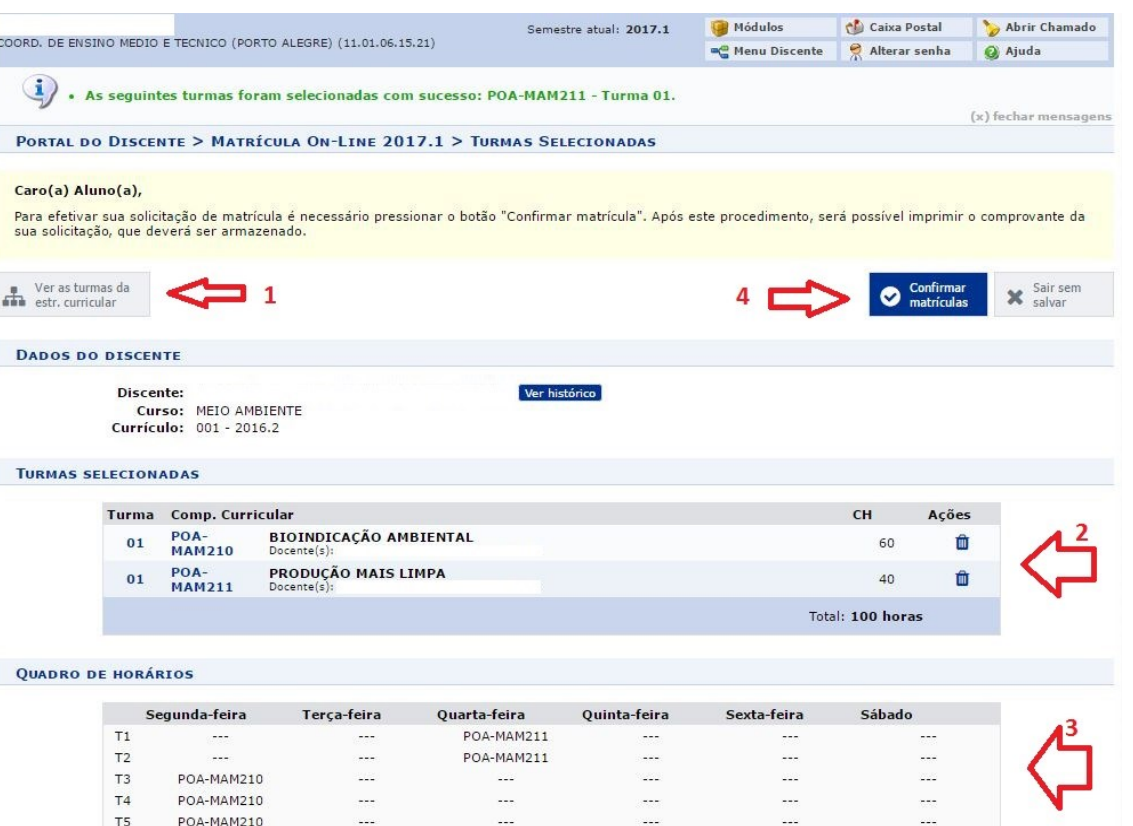

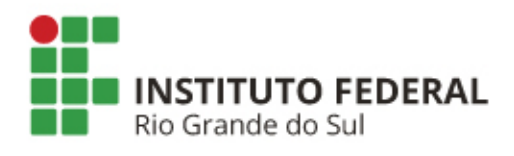

Diretoria de Tecnologia da Informação 6

Para finalizar sua solicitação de matrícula informe os dados solicitados e clique em "Confirmar Matrícula".

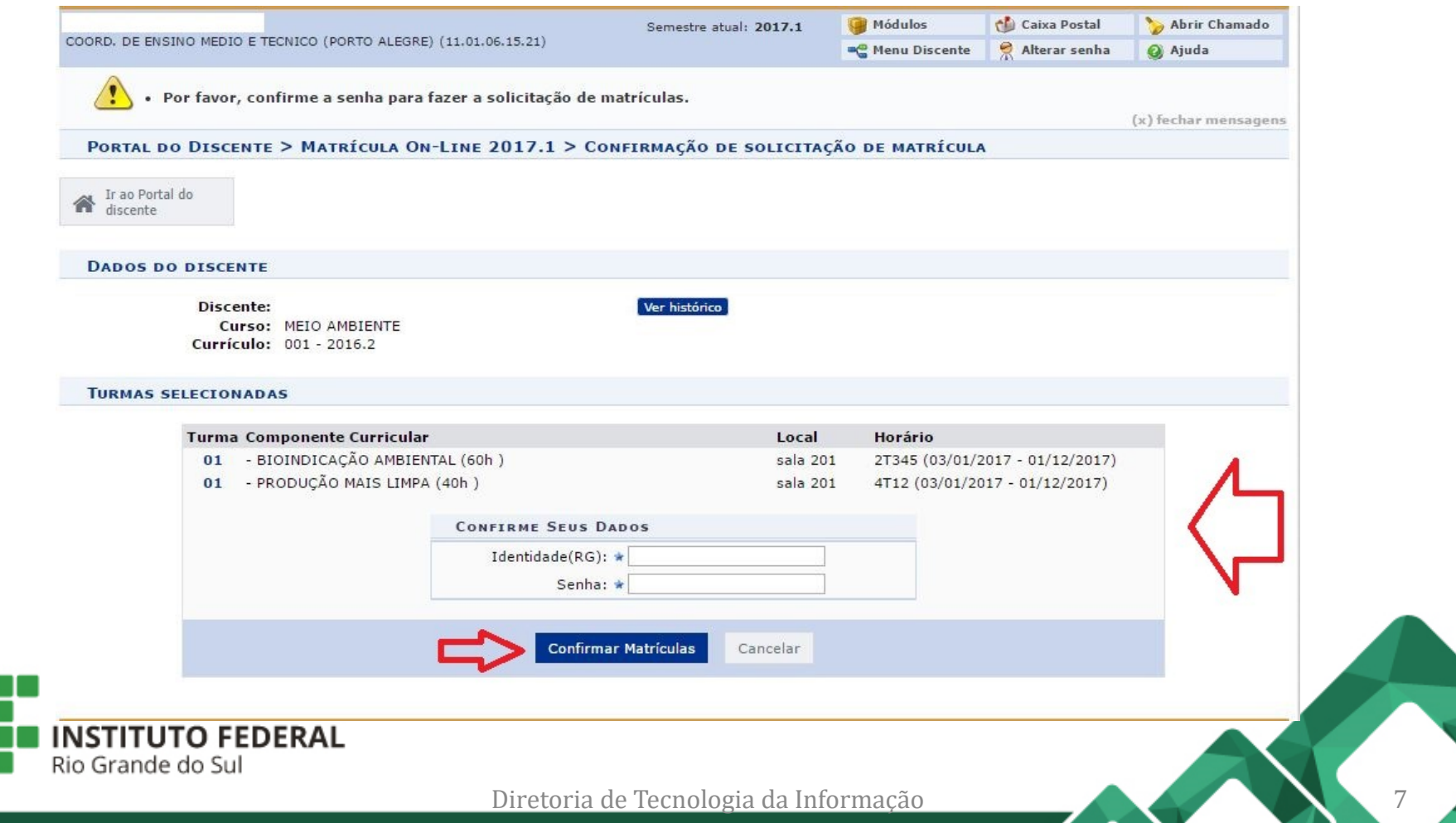

Após confirmada a solicitação de matrícula é possível imprimir o comprovante no link destacado abaixo.

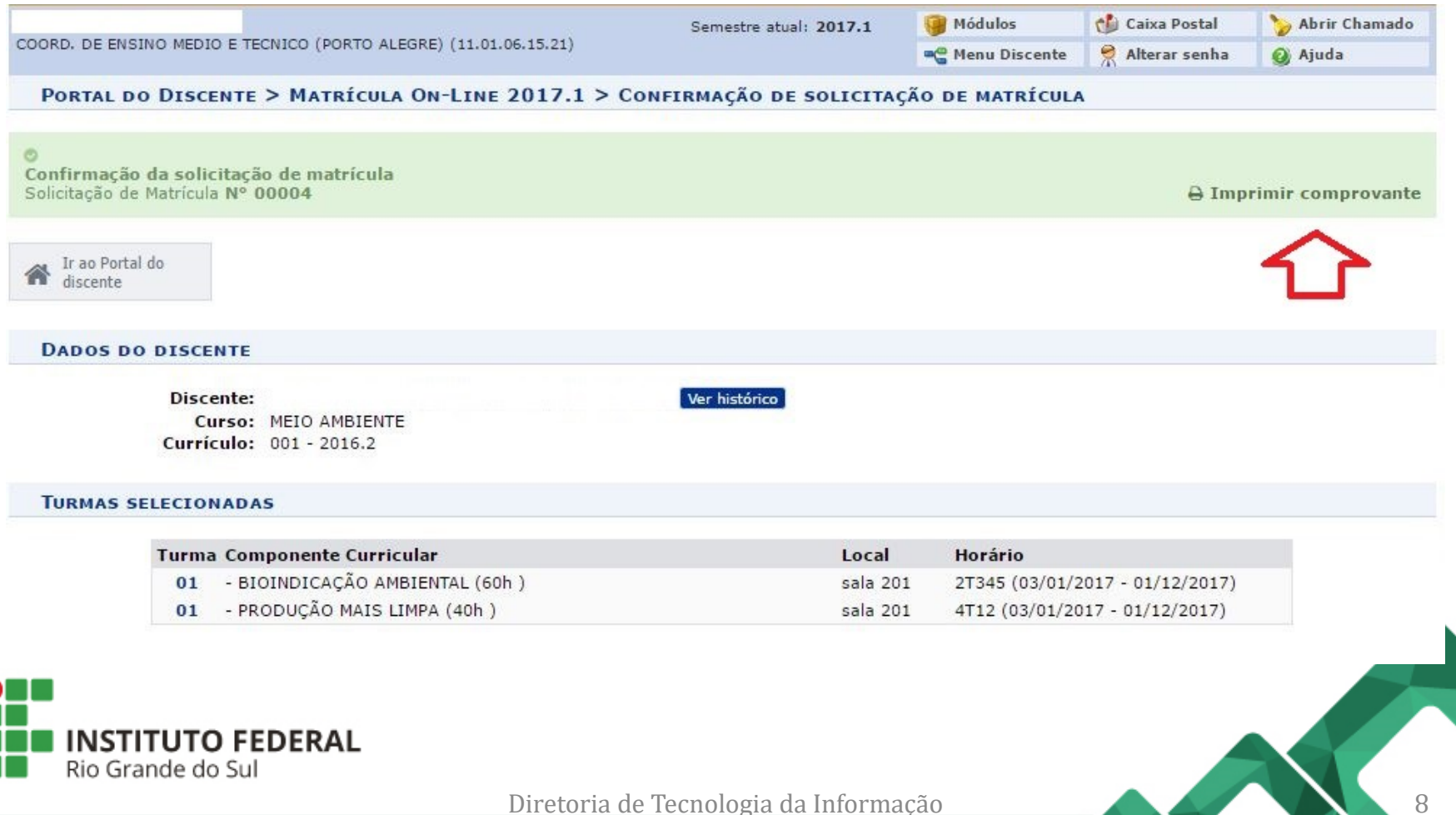